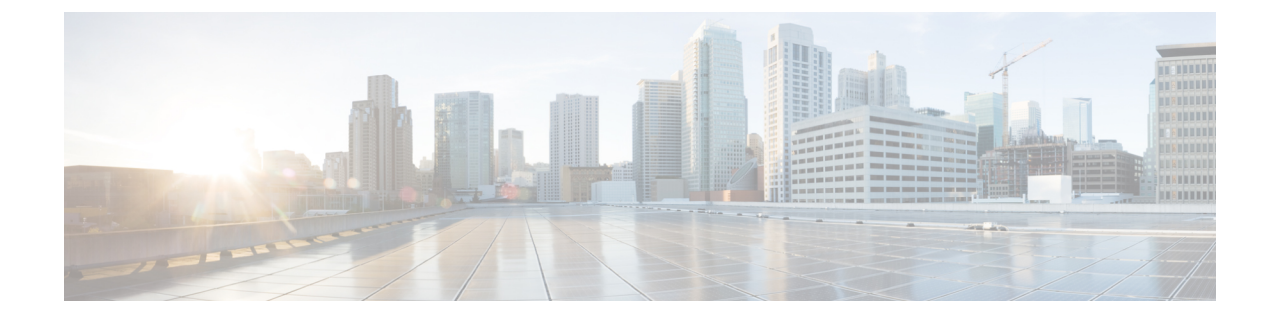

# デバイス設定の変更を自動化するテンプ レートの作成

- テンプレート [エディタについて](#page-0-0) (1 ページ)
- [プロジェクトの作成](#page-0-1) (1 ページ)
- [テンプレートの作成](#page-1-0) (2 ページ)
- [テンプレート](#page-7-0) フォーム エディタ (8 ページ)
- [ネットワークプロファイルへのテンプレートの関連付け](#page-11-0) (12 ページ)

# <span id="page-0-0"></span>テンプレート エディタについて

Cisco DNA Center Cisco DNA Center には、CLI テンプレートを作成するためのテンプレートエ ディタと呼ばれるインタラクティブなエディタがあります。テンプレートエディタは一元化さ れたCLI管理ツールで、ブランチにデバイスを構築するために必要な一連のデバイス設定の設 計に役立ちます。一連の同様のデバイスや設定を使用するサイト、オフィス、またはブランチ がある場合、テンプレートエディタを使用して汎用設定を作成し、ブランチ内の1台以上のデ バイスに適用できます。テンプレートエディタを使用すると、次のことができます。

- テンプレートを作成、編集、および削除します。
- インタラクティブ コマンドの追加
- テンプレート内のエラーの検証
- 追跡のためのテンプレートのバージョン管理
- テンプレートのシミュレーション

# <span id="page-0-1"></span>プロジェクトの作成

プロジェクトは、一連のテンプレートに対する論理的なグルーピングです。

- ステップ **1** Cisco DNA Center ホームページで、**[**ツール(**Tools**)**]** > **[**テンプレート エディタ(**Template Editor**)**]** を選 択します。
- ステップ **2** 左側のペインで、 > **[**プロジェクトの作成(**Create Project)**)**]** の順にクリックします。
- ステップ **3** [Add New Project] ウィンドウで、プロジェクトの名前、説明、およびタグを入力します。
- ステップ **4** [Add] をクリックします。

左側のペインに作成したプロジェクトが表示されます。

# <span id="page-1-0"></span>テンプレートの作成

Cisco DNA Center Cisco DNA Center は、通常の設定テンプレートと複合設定テンプレートを提 供します。CLI テンプレートを使用すると、設定の要素を選択できます。Cisco DNA Center に は、実際の値や論理ステートメントと置き換えることができる変数が用意されています。

# <span id="page-1-1"></span>標準テンプレートの作成

- ステップ **1** Cisco DNA Centerホームページで、**[**ツール(**Tools**)**]** > **[**テンプレート エディタ(**Template Editor**)**]** を 選択します。デフォルトでは、[Onboarding Configuration] プロジェクトは、day-0 テンプレートの作成に 使用できます。独自のカスタムプロジェクトを作成できます。カスタムプロジェクトで作成されたテン プレートは、day-N テンプレートとして分類されます。
- ステップ **2** ツリーペインで、テンプレートを作成しているプロジェクトを選択し、歯車アイコンをクリックして [Add Templates] > を選択します。または、[Add Templates] > をクリックします。
	- (注) day 0 用に作成したテンプレートは、day N にも適用できます。
- ステップ **3** [Add New Template] ウィンドウで、[Regular Template] をクリックします。
- ステップ **4** [名前(Name) テキスト ボックスに、テンプレートの一意の名前を入力します。
- ステップ **5** [Project Name] ドロップダウンリストで、プロジェクトを選択します。

[Add Templates]パスから移動してきた場合、ドロップダウンリストが有効になっています。 ●>プロジェ クトを選択し、歯車アイコンをクリックしてからツリーペインの [Add Templates] を選択した場合、ド ロップダウンリストは無効になります。

- ステップ **6** [説明(Description)] テキスト ボックスに、テンプレートの説明を入力します。
- ステップ **7** [Tags] テキストボックスに、テンプレートにタグ付けするわかりやすい名前を入力します。設定テンプ レートにタグ付けすることで、次のことが可能になります。
	- 検索フィールドでタグ名を使用したテンプレートの検索
	- 追加のデバイスを設定するための、参照としてのタグ付けされたテンプレートの使用
- タグを使用してテンプレートをフィルタ処理する場合は、テンプレートを適用するデバイスに 同じタグを適用する必要があります。適用しないと、プロビジョニング中に次のエラーが表示 されます。「デバイスを選択できません。テンプレートとの互換性がありません(Cannotselect the device. Not compatible with template.)  $\int$ (注)
- ステップ **8** [Edit]をクリックして選択したデバイスタイプを表示し、テンプレートに適用するデバイスタイプを選択 します。

選択したデバイスを表示するには、[Show]ドロップダウンリストから[Selected]を選択します。デフォル トでは、すべてのデバイスタイプが表示されます。

階層構造から選択するデバイスタイプには、さまざまな細かいレベルがあります。展開時にデバイスタ イプを使用して、指定したデバイスタイプの条件に一致するデバイスをテンプレートが確実に展開でき るようにします。これにより、特定のデバイスモデルに対して専用のテンプレートを作成できます。

テンプレートエディタには、デバイスの製品ID(PID)は表示されません。代わりに、デバイスのシリー ズとモデルの説明が表示されます。Cisco.com を使用すると、PID に基づいたデバイスデータシートの検 索、デバイスシリーズとモデルの説明の検索、適切なデバイスタイプの選択を実行できます。

- ステップ **9** デバイスタイプを選択したら、[Back to Add New Template] をクリックします。
- ステップ **10** [Software Type] ドロップダウンリストから、ソフトウェアタイプとして、[IOS]、[IOS XE]、[IOS XR]、 [NX-OS]、[Cisco Controller]、[Wide Area Application Services]、[Adaptive Security Appliance]、[NFV-OS]、 [Others] を選択します。

シスコワイヤレスコントローラサポート対象ソフトウェアバージョンおよびサポート対象最小バージョ ンの詳細については、Cisco DNA Center [サポート対象デバイス](https://www.cisco.com/c/en/us/support/cloud-systems-management/dna-center/products-device-support-tables-list.html) [英語] を参照してください。

たとえば、ソフトウェアタイプに IOS を選択すると、IOS XE や IOS XR など、すべてのソフトウェアタ イプにコマンドを適用できます。この値は、プロビジョニング時に、選択したデバイスがテンプレート の選択に準拠しているかどうかを確認するために使用されます。

- ステップ **11** [Software Version] テキストボックスに、ソフトウェアのバージョンを入力します。プロビジョニングの 間、CiscoDNACenterは、選択したデバイスにテンプレートに記載されているのと同じソフトウェアバー ジョンがあるか確認します。不一致がある場合、プロビジョニングはテンプレートをスキップします。
- ステップ **12** [Add]をクリックします。テンプレートが作成され、選択したプロジェクトの下のツリービューに表示さ れます。
- ステップ **13** 左側のメニューで作成したテンプレートを選択して、テンプレートの内容を編集することができます。 テンプレートの内容を編集するには[、テンプレートの編集](#page-5-0) (6 ページ)を参照してください。
- ステップ **14** [Template Editor] ウィンドウに、テンプレートの内容を入力します。Velocity Template Language(VTL) を使用して、テンプレートの内容を書き込むことができます。VTL の使用に関する詳細については、 <http://velocity.apache.org/engine/devel/vtl-reference.html>を参照してください。

テンプレートを保存後、CiscoDNACenterがテンプレート内のすべてのエラーをチェックします。Velocity 構文エラーがある場合、テンプレートの内容は保存されず、テンプレートで定義されているすべての入 力変数が保存プロセス中に自動的に識別されます。ローカル変数(**for**ループ内で使用され、セットを通 じて割り当てられる変数など)は無視されます。

ステップ **15** テンプレートを検証するには、[アクション(Actions)]ドロップダウンリストから[エラーのチェック)] を選択します。

Cisco DNA Center Cisco DNA Center は、次のエラーをチェックし、報告します。

- Velocity 構文エラー。
- ブラックリストコマンドと競合しています。[ブラックリストに登録されたコマンド](#page-3-0) (4 ページ) を参照してください。
- ステップ **16** テンプレートの内容を保存するには、[アクション(Actions)]ドロップダウンリストから、[保存(Save)] を選択します。
- ステップ **17** テンプレートをコミットするには、[アクション(Actions)] ドロップダウンリストから、[コミット (Commit)] を選択します。ネットワーク プロファイル セクションでコミットされたテンプレートのみ を表示できます。
	- (注) ネットワーク プロファイルにコミットされたテンプレートのみを関連付けることができます。

### 次のタスク

- **1.** テンプレートに変数の追加情報を入力します。詳細については、「[テンプレートフォーム](#page-7-0) [エディタ](#page-7-0) (8ページ)」を参照してください。
- **2.** テンプレートを編集します。詳細については、「[テンプレートの編集](#page-5-0) (6 ページ)」を 参照してください。
- **3.** プロファイルにテンプレートを割り当てます。詳細については、「[ネットワークプロファ](#page-11-0) [イルへのテンプレートの関連付け](#page-11-0) (12 ページ)」を参照してください。

## <span id="page-3-0"></span>ブラックリストに登録されたコマンド

ブラックリストコマンドは、ブラックリストカテゴリに追加されているコマンドです。これら のコマンドは、Cisco DNA Center アプリケーションを介してのみ使用できます。テンプレート でブラックリストコマンドを使用すると、テンプレートに警告が表示されます。この場合、一 部のCiscoDNACenterプロビジョニングアプリケーションと競合している可能性があります。

このリリースには、次のブラックリストコマンドがあります。

- ルータ LISP: Cisco Catalyst 3K、Catalyst 4K、Catalyst 6K、および Catalyst K デバイス用。
- [Hostname]: Ciscoサービス統合型仮想ルータ (ISRv) およびCisco 適応型セキュリティ仮 想アプライアンス(ASAv)の場合。

サンプル テンプレート

## ホスト名を設定します

hostname*\$name*

### インターフェイスの設定

interface *\$interfaceName* description *\$description*

### シスコ ワイヤレス コントローラでの **NTP** の設定

config time ntp interval *\$interval*

# 複合テンプレートの作成

2つ以上の標準テンプレートは、連続した複合テンプレートにまとめられます。一連のテンプ レートに対し、デバイスに集合的に適用される連続的な複合テンプレートを作成できます。た とえば、ブランチを展開するときに、ブランチルータの最小設定を指定する必要があります。 作成したすべてのテンプレートは、単一の複合テンプレートに追加できます。これは、ブラン チルータに必要なすべての個々のテンプレートを集約したものです。複合テンプレートに含ま れるテンプレートが、デバイスに展開される順序を指定してください。

(注) 複合テンプレートには、コミットされたテンプレートのみを追加できます。

- ステップ **1** Cisco DNA Centerホームページで、**[**ツール(**Tools**)**]** > **[**テンプレート エディタ(**Template Editor**)**]** を 選択します。
- ステップ **2** 左側のペインで、テンプレートを作成するプロジェクトを選択します。[Add Templates] を選択するか、 [Add Templates] をクリックします。 ※ > →
- ステップ **3** [Add New Template] ウィンドウで、[Composite Template] オプションボタンをクリックし、連続した複合 テンプレートを作成します。
- ステップ **4** [名前(Name) テキスト ボックスに、テンプレートの一意の名前を入力します。
- ステップ **5** [プロジェクト名(Project Name)] テキスト ボックスに、プロジェクトの一意の名前を入力します。

[テンプレートの追加(Add Templates)] > パスから移動してきた場合、テキスト ボックスは有効で す。ツリーペインでプロジェクトを選択し、[Add Templates] を選択した場合、テキストボックスは無効 です。 尊 >

- ステップ **6** [説明(Description)] テキスト ボックスに、テンプレートの説明を入力します。
- ステップ **7** [Tags] テキストボックスに、テンプレートにタグ付けするわかりやすい名前を入力します。設定テンプ レートにタグ付けすることで、次のことが可能になります。
	- 検索フィールドでタグ名を使用したテンプレートの検索
	- 追加のデバイスを設定するための、参照としてのタグ付けされたテンプレートの使用
	- タグを使用してテンプレートをフィルタ処理する場合は、テンプレートを適用するデバイスに 同じタグを適用する必要があります。適用しないと、プロビジョニング中に次のエラーが表示 されます。「デバイスを選択できません。テンプレートとの互換性がありません(Cannotselect the device. Not compatible with template.)  $\perp$ (注)

ステップ **8** [Edit]をクリックして選択したデバイスタイプを表示し、テンプレートに適用するデバイスタイプを選択 します。

> 選択したデバイスを表示するには、[Show]ドロップダウンリストから[Selected]を選択します。デフォル トでは、すべてのデバイスタイプが表示されます。

- ステップ **9** [Back to Add New Template] をクリックします。
- ステップ **10** [ソフトウェアのタイプ(Software Type)] ドロップダウン リストから、ソフトウェアのタイプを選択し ます。ソフトウェアタイプに固有のコマンドがある場合は、特定のソフトウェアタイプ (IOS XE や IOS XR など)を選択できます。ソフトウェアタイプに IOS を選択すると、IOS XE や IOS XR など、すべて のソフトウェアタイプにコマンドを適用できます。この値は、プロビジョニング時に、選択したデバイ スがテンプレートの選択に準拠しているかどうかを確認するために使用されます。
- ステップ **11** [Software Version] テキストボックスに、ソフトウェアのバージョンを入力します。プロビジョニングの 間、Cisco DNA Center は、選択したデバイスにテンプレートに記載されているのと同様のソフトウェア バージョンがあるか確認します。不一致がある場合、プロビジョニングはテンプレートをスキップしま す。
- ステップ **12** [Add]をクリックします。複合テンプレートが作成され、選択したプロジェクトの下の左側のメニューに 表示されます。
- ステップ **13** ツリー ビュー ペインで作成した複合テンプレートをクリックします。
- ステップ **14** [Template Editor] ウィンドウで、ツリービューペインからテンプレートをドラッグアンドドロップして、 順序を作成できます。テンプレートは順序付けされた順序に基づいて導入されます。[テンプレート エ ディタ(Template Editor)] ウィンドウでテンプレートの順序を変更できます。
	- デフォルトでは、[View]フィルタで[Applicable]オプションが選択され、複合テンプレートに追 加できる適用可能なテンプレートのみが [Template Editor] ウィンドウに表示されます。[View] フィルタで [All] オプションを選択すると、[Template Editor] ウィンドウにすべてのテンプレー トを表示できます。[All] オプションビューでは、選択したデバイスタイプとソフトウェアバー ジョンに一致するテンプレートがプラスアイコンでマークされます。 (注)

複合テンプレートと同じデバイスタイプ、ソフトウェアタイプ、およびソフトウェアバージョ ンを持つテンプレートをドラッグアンドドロップできます。

- ステップ **15** 最初のテンプレートの障害発生時に導入プロセスを中止するには、[Template Editor] ウィンドウで最初の テンプレートを選択し、[Abort sequence on targets if deployment fails] チェックボックスをオンにします。
- <span id="page-5-0"></span>ステップ **16 [**アクション(**Actions**)**]**ドロップダウンリストで、**[**コミット(**Commit**)**]**を選択してテンプレートのコ ンテンツをコミットします。

# テンプレートの編集

テンプレートを作成したら、テンプレートを編集してコンテンツを含めることができます。

- ステップ **1** Cisco DNA Centerホームページで、**[**ツール(**Tools**)**]** > **[**テンプレート エディタ(**Template Editor**)**]** を選 択します。
- ステップ **2** 左側のツリー ペインで、編集するテンプレートを選択します。

右側ペインに [テンプレート エディタ(Template Editor)] ウィンドウが表示されます。

- ステップ **3** [テンプレート エディタ(Template Editor)] ウィンドウで、テンプレートのコンテンツを入力します。単 一行設定または複数選択設定を含むテンプレートを使用できます。
	- 速度テンプレートフレームワークでは、数値で始まる変数の使用が制限されます。したがって、 変数名が数値ではなく文字で開始することを確認する必要があります。 (注)
- ステップ **4** テンプレートを検証するには、[アクション(Actions)]ドロップダウンリストで[エラーのチェック(Check for errors)] を選択します。

Cisco DNA Center 次のエラーをチェックし、報告します。

- Velocity 構文エラー
- ブラック リストに登録されたコマンドと競合しています
- ステップ **5** [アクション(Actions)]アクション ドロップダウンリスト、[保存(Save)] を選択してテンプレートのコ ンテンツを保存します。
- ステップ **6 [**アクション(**Actions**)**]**ドロップダウンリストで、**[**コミット(**Commit**)**]**を選択してテンプレートのコン テンツをコミットします。

### 次のタスク

**1.** テンプレートをプロファイルに割り当て、テンプレートをプロビジョニングします。[「ネッ](#page-11-0) [トワークプロファイルへのテンプレートの関連付け\(](#page-11-0)12ページ)」を参照してください。

## テンプレートのシミュレーション

インタラクティブ テンプレート シミュレーションを使用すると、変数をデバイスに送信する 前に、変数にテストデータを指定することで、テンプレートのCLI生成をシミュレーションで きます。テストシミュレーションの結果を保存し、必要に応じてそれらを後で使用できます。

- ステップ **1 [Tools]** > **[Template Editor]** を選択します。
- ステップ **2** 左側のメニューから、編集するテンプレートを選択します。

右側ペインに [テンプレート エディタ(Template Editor)] ウィンドウが表示されます。

- ステップ **3** 右上隅にある [Simulator] アイコンをクリックし、コマンドのシミュレーションを実行します。
	- [アクション (Actions) ] ドロップダウンリストから、[新規シミュレーション (New Simulation)]を選 択します。[New Simulation] ウィンドウで、シミュレーションの名前を入力し、[Submit] をクリックし ます。
	- [シミュレーション入力(Simulation Input)] フォームの必須フィールドを入力し、[実行(Run)] をク リックします。結果は、[テンプレートプレビュー(TemplatePreview)]ウィンドウに表示されます。

# <span id="page-7-0"></span>テンプレート フォーム エディタ

- ステップ **1** 左側のツリー ペインでテンプレートを選択します。[テンプレート(Template)] ウィンドウが表示されま す。
- ステップ **2** [Form Editor] アイコンをクリックして、テンプレート変数にメタデータを追加します。テンプレートで識 別されたすべての変数が表示されます。以下のメタデータを設定できます。
	- これがプロビジョニング中に必要な変数の場合、[必須(Required)] チェック ボックスにチェックを 付けます。デフォルトでは、すべての変数に [必須(Required)] マークが付いています。これはつま り、プロビジョニング時にこの変数の値を入力する必要があることを意味します。パラメータに [Required]マークがなく、このパラメータに何も値を渡さない場合は、実行時に空の文字列に置換され ます。変数の不足は、コマンドの失敗につながります。また、構文上正しくない可能性があります。 [Required] マークが付いていない変数に基づいてコマンド全体をオプションにしたい場合は、テンプ レートで **if-else** ブロックを使用します。
	- 文字列を変数として考慮しない場合は、変数を選択し、[Not a Variable] チェックボックスをオンにし ます。
	- [フィールド名(FieldName)]テキストボックスに、フィールド名を入力します。これは、プロビジョ ニング中に各変数の UI ウィジェットに使用されるラベルです。
	- [ツールチップ(Tooltip)] テキスト ボックスに、各変数に表示されるツールチップのテキストを入力 します。
	- [デフォルト値(Default Value)] テキスト ボックスに、デフォルト値を入力します。この値は、プロ ビジョニング中にデフォルト値として表示されます。
	- [説明文 (Instructional Text) ] テキスト ボックスに、任意の説明文を入力します。説明文は UI ウィ ジェット内に表示されます(たとえば、「ここにホスト名を入力してください」など)。ユーザがテ キストを入力するためにウィジェットをクリックすると、ウィジェット内のテキストは消去されます。
	- [データタイプ(Data Type)] ドロップダウンリストから、データタイプ:[文字列(String)] 、[整数 (Integer)] 、[IP アドレス(IP Address)] 、または [MAC アドレス(Mac Address)] を選択します。
	- [表示タイプ(Display Type)] ドロップダウンリストから、プロビジョニング時に作成する UI ウィ ジェットのタイプ:[テキスト フィールド(Text Field)] 、[単一選択(Single Select)] 、または [複数 選択 (Multi Select) 1を選択します。
	- [最大文字数 (Maximum Characters)] テキスト ボックスに、入力できる最大文字数を入力します。こ れは文字列データタイプの場合にのみ適用可能です。
- ステップ **3** メタデータ情報を設定したら、[Actions] ドロップダウンリストから [Save] を選択します。
- ステップ **4** テンプレートを保存したら、バージョンを付ける必要があります。テンプレートは、変更を加えるたびに バージョンを付ける必要があります。[Actions] ドロップダウンリストから、[Commit] を選択します。[コ ミット(Commit)] ウィンドウが表示されます。[コミット メモ(Commit Note)] テキスト ボックスに、 コミットのメモを入力することができます。バージョン番号はシステムによって自動的に生成されます。
- ステップ5 履歴を表示するには、「アクション (Actions) 1ドロップダウンリストから、「履歴の表示 (Show History) 1 を選択します。以前作成してバージョンを付けたテンプレートが表示されます。ポップアップウィンドウ が表示されます。
- •古いバージョンのコンテンツを表示するには、ポップアップ ウィンドウの[表示(View) ]をクリック します。
- •テンプレートを編集するには、ポップアップ ウィンドウの [編集(Edit)] をクリックします。

## 変数バインド

テンプレートを作成する場合、コンテキストに合わせて置き換わる変数を指定できます。それ らの変数の多くは、[Template Editor] ドロップダウンリストで使用できます。Cisco DNA Center リリース 1.1 では、テンプレートで定義されるすべての変数に値を手動で入力する必要があり ました。

リリース1.2以降では、テンプレートエディタに、編集中または入力フォーム機能拡張(DHCP サーバ、DNSサーバ、Syslogサーバなど)から、ソースオブジェクト値を使用してテンプレー トで変数をバインドまたは使用するオプションがあります。

事前定義済みのオブジェクト値は、次のいずれかにすることができます。

- Inventory
	- デバイス オブジェクト
	- インターフェイス オブジェクト
- [CommonSettings]:**[Design]** > **[NetworkSettings]** > **[Network]** で利用可能な設定。共通設定 の変数バインドによって、デバイスが属するサイトに基づいた値が解決されます。
- ステップ **1** Cisco DNA Centerホームページで、**[**ツール(**Tools**)**]** > **[**テンプレート エディタ(**Template Editor**)**]** を選 択します。
- ステップ **2** テンプレートを選択し、[InputForm]アイコンをクリックして、テンプレート内の変数をネットワーク設定 にバインドします。
- ステップ **3** 変数をネットワーク設定にバインドするには、[InputForm]ペインで変数を選択し、[Required]チェックボッ クスをオンにします。
- ステップ **4** [Display]ドロップダウンリストから、プロビジョニング時に作成するUIウィジェットのタイプを選択しま す。[Text Field]、[Single Select]、または [Multi Select]。
- ステップ **5** 変数をネットワーク設定にバインドするには、[Input Form] で各変数を選択し、[Content] の下の [Bind to Source] チェックボックスをオンにします。
	- それぞれのドロップダウン リストで、[ソース(Source)]、[エンティティ(Entity)]、および [属性 (Attributes)] を選択します。
	- ソースタイプが[CommonSettings]の場合は、次のエンティティのいずれかを選択します。[dhcp.server]、 [syslog.server]、[snmp.trap.receiver]、[ntp.server]、[timezone.site]、[device.banner]、[dns.server]、 [netflow.collector]。
- ソースタイプが [NetworkProfile] の場合、エンティティタイプとして [SSID] を選択します。入力され る SSID エンティティは、**[Design]** > **[Network Profile]** で定義されます。バインドにより、SSID 名、サ イト、および SSID カテゴリの組み合わせであるわかりやすい SSID 名が生成されます。[Attributes] ド ロップダウンリストから、[wlanid]を選択します。この属性は、テンプレートのプロビジョニング時の 高度な CLI 設定中に使用されます。
- ソースタイプが[Inventory]の場合、次のいずれかのエンティティを選択します。[Device]、[Interface]、 [AP Group]、[Flex Group]、[Wlan]、[Policy Profile]、[Flex Profile]。エンティティタイプ [Device] および [Interface] の場合、[Attribute] ドロップダウンリストにデバイスまたはインターフェイスの属性が表示 されます。 変数は、テンプレートを適用するデバイスで設定されている AP グループと Flex グループ の名前を解決します。

変数を共通設定にバインドしたら、テンプレートをワイヤレスプロファイルに割り当て、テンプレートを プロビジョニングするときに、**[Network Settings]** > **[Network]** の下で定義したすべてのネットワーク設定 がドロップダウンリストに表示されます。これらの属性は、ネットワークの設計時に**[**ネットワーク設定 (**Network Settings**)**]** > **[**ネットワーク(**Network**)**]** の下で定義する必要があります。

## 特別なキーワード

テンプレートを通じて実行されるすべてのコマンドは、常に **config t** モードになります。その ため、テンプレートで明示的に **enable or config t** コマンドを指定する必要はありません。

#### イネーブル モード コマンド

**config t** コマンドの他に任意のコマンドを実行する場合は、**#MODE\_ENABLE** コマンドを指定 します。

次の構文を使用して、CLI テンプレートに **enable mode** コマンドを追加します。

#MODE\_ENABLE <<commands>> #MODE\_END\_ENABLE

#### インタラクティブ コマンド

ユーザ入力が必要なコマンドを実行する場合は、**#INTERACTIVE** を指定します。

インタラクティブコマンドには、コマンドの実行後に入力する必要がある入力が含まれていま す。[CLIContent]領域にインタラクティブコマンドを入力するには、次の構文を使用します。

CLI Command<IQ>interactive question 1 <R> command response 1 <IQ>interactive question 2<R>command response 2

ここで、**<IQ>** タグおよび **<R>** タグは大文字と小文字を区別し、大文字で入力する必要があり ます。

#INTERACTIVE crypto key generate rsa general-keys <IQ>yes/no<R> no #ENDS\_INTERACTIVE

# $\label{eq:1} \bigotimes_{\mathbb{Z}}\mathbb{Z}_{\mathbb{Z}}$

応答後にインタラクティブ コマンドの質問に対応するとき、改行文字が必要ない場合は **<SF>** タグを入力する必要があります。**<SF>**タグの前にスペースを1つ含めます。**<SF>**タグを入力 すると、**</SF>** タグが自動的にポップアップ表示されます。**</SF >** タグは不要なため削除でき ます。 (注)

次に例を示します。

```
#INTERACTIVE
config advanced timers ap-fast-heartbeat local enable 20 <SF><IQ>Apply(y/n)?<R>y
#ENDS_INTERACTIVE
```
## インタラクティブ イネーブル モード コマンドの組み合わせ

次の構文を使用して、インタラクティブな **Enable Mode** コマンドを結合します。

#MODE\_ENABLE #INTERACTIVE commands<IQ>interactive question<R> response #ENDS\_INTERACTIVE #ENDS\_END\_ENABLE

#MODE\_ENABLE #INTERACTIVE mkdir <IQ>Create directory<R>xyz #ENDS\_INTERACTIVE #MODE\_END\_ENABLE

### 複数行コマンド

CLI テンプレートで複数行をラップする場合は、**MLTCMD** タグを使用します。そうしなけれ ば、コマンドは1行ずつデバイスに送信されます。[CLIContent]領域にマルチラインコマンド を入力するには、次の構文を使用します。

<MLTCMD>first line of multiline command second line of multiline command ... ...

last line of multiline command</MLTCMD>

- ここで、**<MLTCMD>** および **</MLTCMD>** は大文字と小文字を区別し、大文字で入力す る必要があります。
- 複数行のコマンドは、**<MLTCMD>** タグと **</MLTCMD>** タグの間に挿入する必要があり ます。
- タグをスペースで開始することはできません。
- 1 行に **<MLTCMD>** タグと **</MLTCMD>** タグを使用することはできません。

# <span id="page-11-0"></span>ネットワークプロファイルへのテンプレートの関連付け

### 始める前に

テンプレートをプロビジョニングする前に、テンプレートがネットワークプロファイルに関連 付けられており、そのプロファイルがサイトに割り当てられていることを確認してください。

プロビジョニング中にデバイスが特定のサイトに割り当てられると、ネットワークプロファイ ルを介してサイトに関連付けられたテンプレートが詳細設定に表示されます。

ステップ **1 [**設計(**Design**)**]** > **[**ネットワーク プロファイル(**Network Profiles)]** の順に選択し、[プロファイルの追加 (Add Profile)] をクリックします。

プロファイルには次の 3 つのタイプがあります。

- [ルーティングと NFV (Routing & NFV) 1: ルーティングと NFV プロファイルの作成時にこれを選択 します。詳細については、「ルーティングと NFC」を参照してください。
- [スイッチング(Switching)]:スイッチング プロファイルの作成時にこれを選択します。
	- 必要に応じて、[Onboarding Templates] または [Day-N Templates] をクリックします。
	- プロファイル名を入力します。
	- [+Add] をクリックして、[Device Type]、[Tag Name]、および [Template] ドロップダウンリストか ら、デバイスのタイプ、タグ、およびテンプレートを選択します。
		- 必要なテンプレートが見つからない場合は、[標準テンプレートの作成](#page-1-1) (2 ページ) の 説明に従ってテンプレート エディタで新しいテンプレートを作成できます。 (注)
	- **[**保存 **(Save)]** をクリックします。
- [ワイヤレス(Wireless)]:ワイヤレスプロファイルの作成時にこれを選択します。ワイヤレスネット ワークプロファイルを割り当てる前に、ワイヤレスSSIDが作成されていることを確認してください。
	- プロファイル名を入力します。
	- [+ SSIDの追加(+ Add SSID)] をクリックします。**[**ネットワーク設定(**Network Settings**)**]** > **[**ワ イヤレス(**Wireless**)**]** の下で作成されたこれらの SSID が追加されます。
	- [テンプレートの添付(Attach Template(s))] エリアで、[テンプレート(Template)] ドロップダウ ンリストからプロビジョニングするテンプレートを選択します。
	- [保存 (Save) 1をクリックしてプロファイルを保存します。
- ステップ **2** [ネットワーク プロファイル(Network Profiles)] ページには、次のリストが表示されます。
	- プロファイル名
	- **Type**
- **Version**
- 作成者
- [サイト(Sites)]:[サイトの割り当て(Assign Site)] をクリックして、選択したプロファイルにサイ トを追加します。
- ステップ **3** Day-N プロビジョニングの場合は、**[Provision]** > **[Devices]** を選択します。[デバイス インベントリ(Device Inventory)] ウィンドウが表示されます。
	- プロビジョニングするデバイス名の隣にあるチェックボックスを 1 つ以上オンにします。
	- [アクション(Actions)]ドロップダウンリストから、[プロビジョニング(Provision)]を選択します。
	- [サイトの割り当て(AssignSite)]ウィンドウで、プロファイルが添付されたサイトを割り当てます。 [サイトを選択(Choose a Site)] フィールドで、コントローラと関連付けるサイトの名前を入力する か、[サイトを選択(Choose a Site)] ドロップダウンリストから選択します。
	- [Next] をクリックします。

[設定(Configuration) 1ウィンドウが表示されます。[管理APの場所 (Managed AP Locations) ]フィー ルドで、コントローラで管理する AP の場所を入力します。これで、サイトの変更、削除、または再 割り当てができるようになります。これはワイヤレス プロファイルにのみ適用可能です。

- [Next] をクリックします。
- **[Advanced Configuration**(詳細設定)**]** ウィンドウが表示されます。ネットワーク プロファイルを介 してサイトに関連付けられているテンプレートが [詳細設定(Advanced Configuration)] に表示されま す。
	- [Find] 機能を使用し、デバイス名を入力して素早くデバイスを検索するか、左側のペインでテン プレートフォルダを展開してテンプレートを選択します。右側のペインで、ドロップダウンリス トから送信元にバインドされている属性の値を選択します。
	- テンプレートを導入する間にテンプレートの変数をCSVファイルにエクスポートするには、右側 のペインで [エクスポート (Export) ] をクリックします。CSV ファイルを使用して変数設定に必 要な変更を加え、右側のペインで [Import] をクリックすると、後でそれを Cisco DNA Center にイ ンポートできます。
- [次へ(Next)] をクリックしてテンプレートを導入します。テンプレートを今すぐ導入するか、また は後でスケジュールするかどうかを求められます。
- •テンプレートをすぐに導入するには、[今すぐ実行 (Now) 1ラジオ ボタンをクリックし、次に [適用 (Apply)]をクリックします。将来の日付と時刻でテンプレートの導入をスケジュールするには、[後 で実行(Later)] ラジオ ボタンをクリックし、導入する日時を定義します。

導入が成功すると、[デバイスインベントリ (Device Inventory) 1ウィンドウの [ステータス (Status) 1 列に、「成功(SUCCESS)」と表示されます。

- ステップ **4** Day-0 プロビジョニングの場合は、**[Provision]** > **[Devices]** > **[Plug and Play]** を選択します。[Plug and Play] ウィンドウが表示されます。
	- デバイスを選択し、[Actions] ドロップダウンリストから [Claim] をクリックします。
	- [Next] をクリックし、[Site Assignment] ウィンドウで、[Site] ドロップダウンリストからサイトを選択 します。
- [Next] をクリックし、[Configuration] ウィンドウで、イメージと Day-0 テンプレートを選択します。
- [Next] をクリックし、[Advanced Configuration] ウィンドウで場所を入力します。
- [Next] をクリックして、[Device Details]、[Image Details]、[Day-0 Configuration Preview]、および[Template CLI Preview] を表示します。